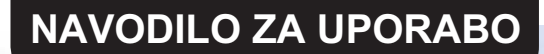

# CAMPER TRAILER

## **ASV-25A (WIFI), ASV-35A (WIFI)**

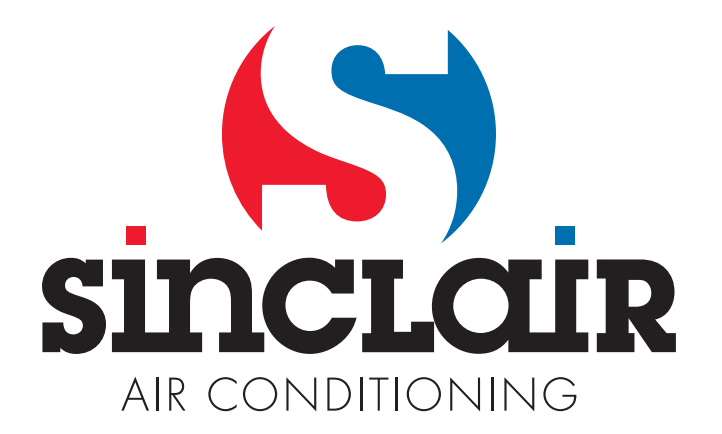

## Kazalo

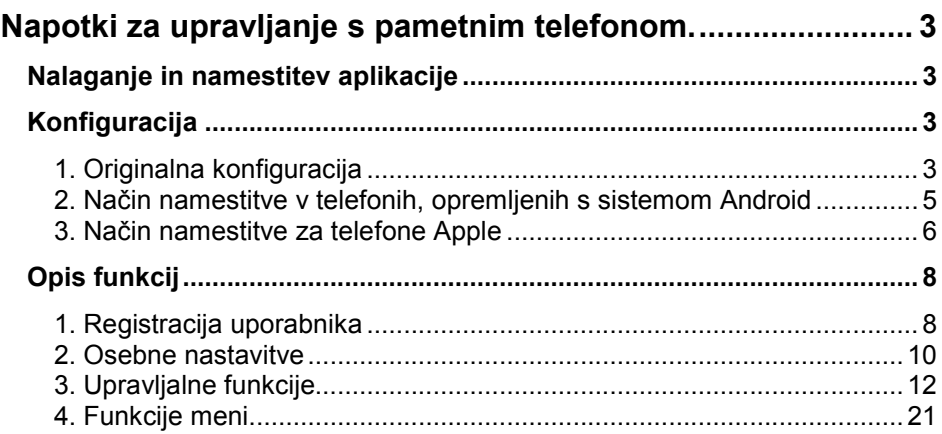

Programska oprema se lahko posodobi brez poprejšnjega opozorila.

## Napotki za upravljanje s pametnim telefonom.

Nalaganje in namestitev aplikacije

 S pomočjo pametnega telefona naložite slednjo QR kodo, kot tudi WiFi Smart.

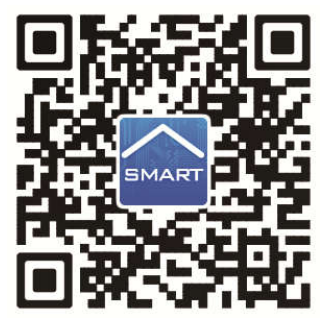

Namestite aplikacijo po napotkih. Po uspešni namestitvi se na domači strani

pametnega telefona pojavi slednja ikona <sup>smart</sup>

 Uporabniki sistema iOS lahko sami poiščejo aplikacijo WiFi Smart v Apple Store in si naložijo različico za Apple. Uporabniki sistema Android lahko poiščejo WiFi Smart na Google Play in si naložijo različico za Android.

### Konfiguracija

OPOMBA: Glede na način uporabe aplikacije izberite bodisi originalno konfiguracijo, ali konfiguracijo z AP (Wi-Fi spletno točko).

1. Originalna konfiguracija

Pred uporabo dokončajte sledečo konfiguracijo, da aktivirate Wi-Fi upravljanje in povezavo med klima napravo in pametnim telefonom.

Nastavitev upravljanja na majhno razdaljo za klima napravo, ki deluje kot Wi-Fi hotspot (vroča dostopna točka).

1. Korak: Wi-Fi sistem klima naprave je tovarniško nastavljen režim AP (spletna točka). Wi-Fi hotspot klima naprave lahko poiščete s pomočjo pametnega telefona in se priključite nanj. Naziv brezžične mreže Wi-Fi spletne točke je zadnjih je zadnjih 8 cifer njegovega MAC naslova klima naprave. Geslo (Password) je 12345678.

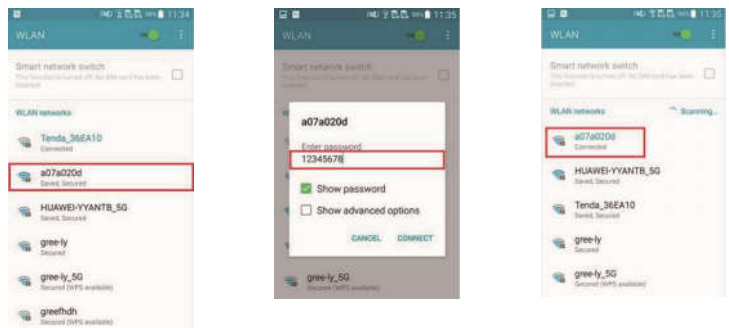

2. Korak: Prikličite aplikacijo in na zaslonu se bo prikazala klima naprava, na katero ste pravkar priključeni. Izberite to klima napravo, da preidete v upravljalni vmesnik, ki je prikazan spodaj, in da lahko uporabljate daljinski upravljalnik na majhno razdaljo. Specifični postopki za upravljanje – glej »Opis funkcij«.

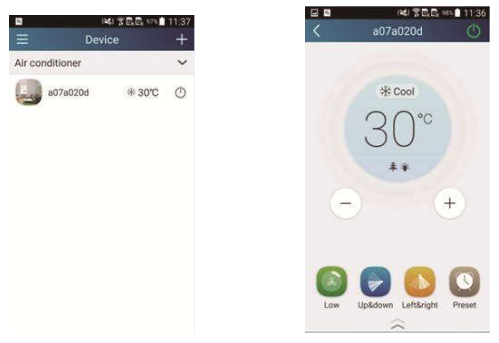

OPOMBA: Eno klima napravo lahko upravljate istočasno največ s štirimi mobilnimi telefoni.

2. Način namestitve v telefonih, opremljenih s sistemom Android Konfiguracija ima 4 korake:

1. Korak: Preidite na domačo stran "Device" (Naprava) in nato kliknite na

v desnem zgornjem kotu. Izberite možnost »Add device« (Dodaj napravo) in preidite na stran »Add device«. Kliknite na »Manual configuration« (Ročna konfiguracija) in preidite na stran "Manual configuration".

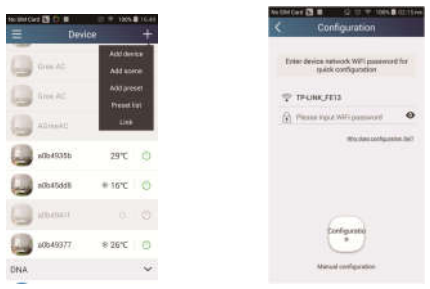

2. Korak: Kliknite na "Next" (Naslednji) v oknu "First Step" (Prvi korak).

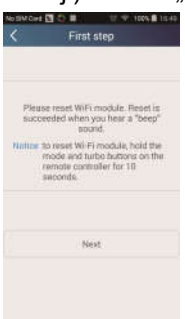

3. Korak: Izberite brezžično mrežo klima naprave. Aplikacija prikaže geslo 12345678 (izhodiščno geslo mreže klima naprave). Nato kliknite na "Next" (Naslednji), izberite naziv mreže domačega Wi-Fi usmernika, nato vnesite pravilno geslo in izberite strežnik.

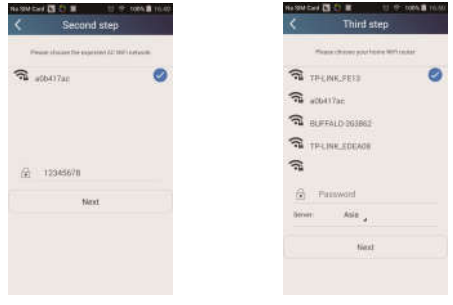

4. Korak: Kadar je konfiguracija uspešna, se pojavi okno z besedilom »WiFi module starts to connect the configured wireless router". Nato je konfiguracija dokončana.

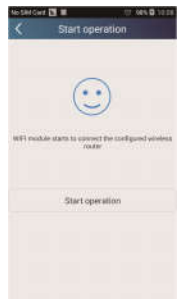

OPOMBA: Po končani konfiguraciji izgine hotspot klima naprave, ki je priključena na vaš telefon. Da lahko napravo upravljate na veliko razdaljo, se morate ponovno priključiti na domači Wi-Fi usmernik.

Zgoraj navedeno konfiguracijo lahko opravite samo z enim telefonom. Na ostale telefone je potrebno prav tako namestiti to aplikacijo in se priključiti na spletno točko klima naprave ali Wi-Fi usmernika oz. Wi-Fi klima naprave. Ko je priključek dokončan, odprite aplikacijo, da lahko uporabite upravljanje na kratko razdaljo za upravljanje klima naprave, in nato uporabite upravljanje na veliko razdaljo.

- 3. Način namestitve za telefone Apple
- 1. Korak: Na telefonu vključite Wi-Fi "Settings" (Nastavitev).

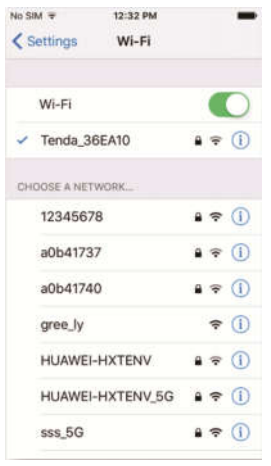

2. Korak: Naziv mreže hot spot klima naprave je standardno 8 zadnjih znakov njenega MAC naslova. Primer: Izberite mrežo »a0b41737« kot kaže slika in vnesite izhodiščno geslo »12345678«, da se priključite nanjo.

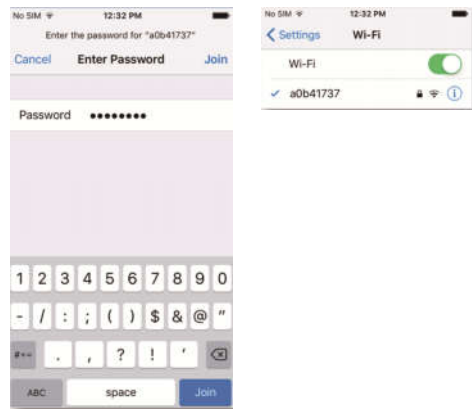

**3. Korak:** Zaženite aplikacijo pritisnite na gumb »+«, pritisnite na gumb "Add device" (Dodaj napravo) in nato izberite "Manual configuration" (Ročna konfiguracija). Na straneh "Manual configuration" Vnesite SSID (Naziv mreže) a PSW (geslo). Prikaz na strežniku bo enak, kot možnost za registriranje računa (izbira strežnika v "Setting").

Primer: WiFi name (Naziv omrežja): Tenda\_XXX;

WiFi password (Geslo omrežja):123456789

Strežnik: Evropa

Preverite, če so vsi vneseni podatki pravilni. V kolikor so informacije napačne, konfiguracija ne bo uspela. Pritisnite na »Configuration«, da se zažene konfiguracija.

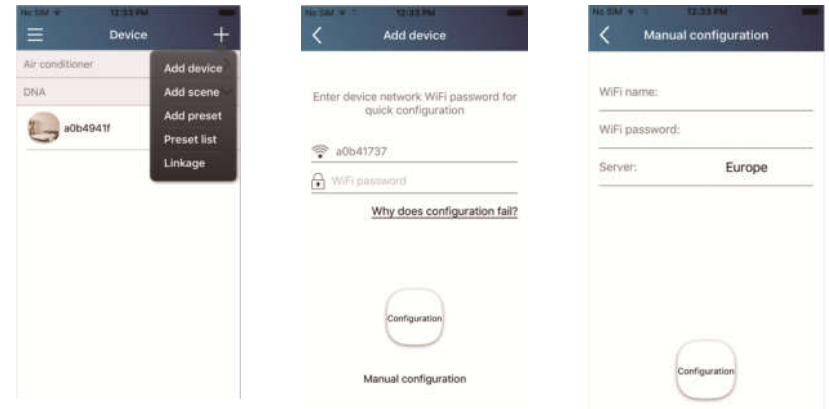

Opomba:

- Nato pritisnite na "Configuration" in aplikacija bo poslala izpolnjeno informacijo v WIFI Smart Home. V tem trenutku se oglasi zvočni signal, kar prikazuje, da se naprava začne priključiti na Wi-Fi usmernik.
- V kolikor sta naziv omrežja usmernika ali geslo nepravilna, se WIFI Smart Home ne bo priključil na usmernik. Čez 2 minuti konfigurirajte ponovno. Naprava se bo začela povezovati z usmerjevalnikom.
- Napačna izbira strežnika povzroči, da upravljanje na veliko razdaljo ne bo delovalo. Zato se prepričajte, če je izbira strežnika pri registraciji računa ista, kot tu.
- V kolikor geslo manjka, ni za Wi-Fi usmernik standardno nastavljeno nobeno geslo, kar je režim za prost dostop.
- Konfigurirajte le enkrat. Pri ostalih pametnih telefonih se priključite samo na Wi-Fi usmerjevalnik (npr. Tenda\_XXX) in nato zaženite aplikacijo, ki zmore napravo poiskati sama.

#### Opis funkcij

1. Registracija uporabnika

Namen: Za možnost upravljanja na veliko razdaljo

Napotki: Za prvo prijavo morate registrirati ime novega uporabnika. V kolikor ste ime uporabnika že vnesli, preskočite korak »Registracija« in na strani za prijavo »Login Page« vnesite naslov e-pošte in geslo, da se lahko prijavite. V kolikor pozabite geslo , ga lahko nastavite ponovno (ponastavitev)

#### Posamezni koraki operacije:

1) Izberite naslov strežnika.

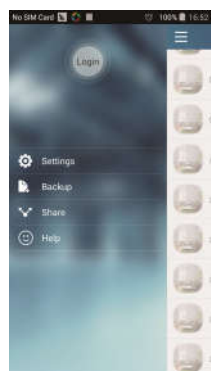

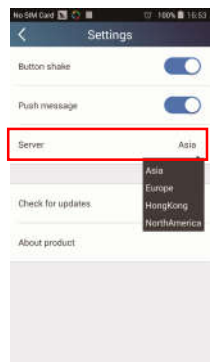

2) Prijava na račun: Premaknite stran »Device« (Naprava) in preidite na menu na levi strani. Kliknite na »Login« (Prijava), da imate dostop na stran »Register username« (Registracija imena uporabnika). Nov uporabnik mora najprej vnesti svoje uporabniško ime (User name). Kliknite na »Register« (Registriraj).

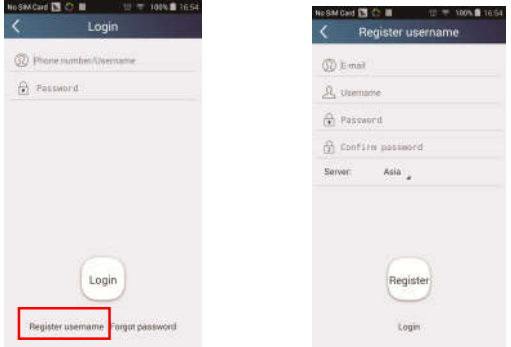

3) V kolikor geslo pozabite, ga lahko ponovno nastavite s pomočjo vašega naslova e-pošte. Kliknite na »Forget password« (Pozabljeno geslo) in preidite na stran "Forgot password". Vnesite Vaš registriran naslov e-pošte. Kliknite na "Verification code" (Koda preverjanja), in prejeli boste sporočilo e-pošte s kodo za overitev. Vnesite novo geslo in kliknite na »OK«, da se prijavite.

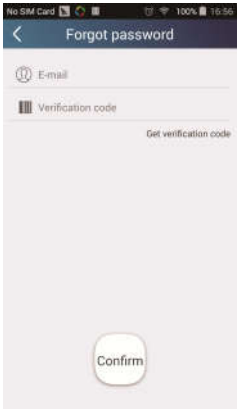

#### 2. Osebne nastavitve

Namen: Vnos naziva (naziv naprave, naziv prednastavitve itd.) in slik (slika naprave) za enostavno orientiranje uporabnika.

#### 1) Nastavitev naziva naprave

Za hitro konfiguracijo se ustvari seznam upravljivih pametnih naprav. Izhodiščni naziv klima naprave je zadnjih 8 cifer njegovega MAC naslova.

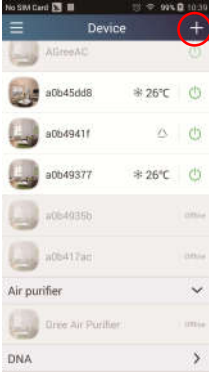

1. Korak: Pritisnite in držite naziv naprave (npr. "a0b417ac"), da preidete na stran "Edit device" (Urejanje naprave). Kliknite na »Image« (Slika), da lahko izberete vir slike. Izberite katero od možnosti "Default images" (Izhodiščne slike), "Take photo" (Slikaj) ali "Choose from photos" (Izberi fotografijo) in sliko shranite.

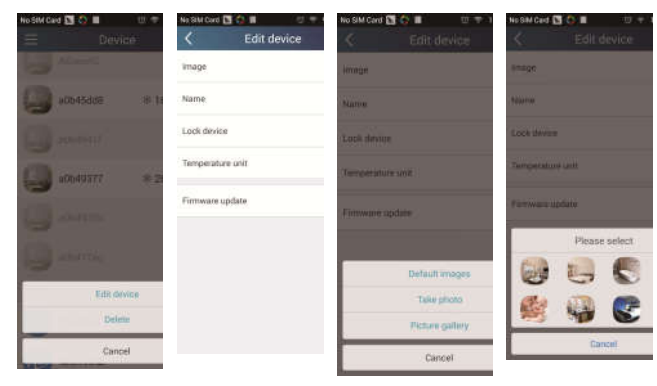

2. Korak: Kliknite na »Name« (Naziv), da spremenite naziv naprave. Ko naziv shranite, se bo prikazoval nov naziv naprave. S stikalom »Lock device« lahko blokirate uporabo naprave s pomočjo drugega pametnega telefona. S klikom na »Temperature unit« lahko spremenite enoto temperature.

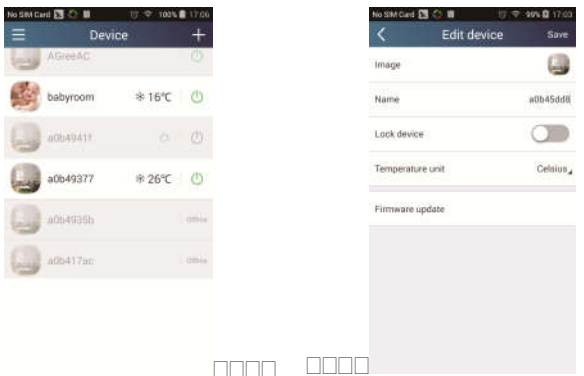

3. Korak: Kliknite na »Firmware updated", da posodobite strojnoprogramsko opremo naprave. Kliknite na oznako različice (npr. "1.7"), da se

dokonča samodejna posodobitev.

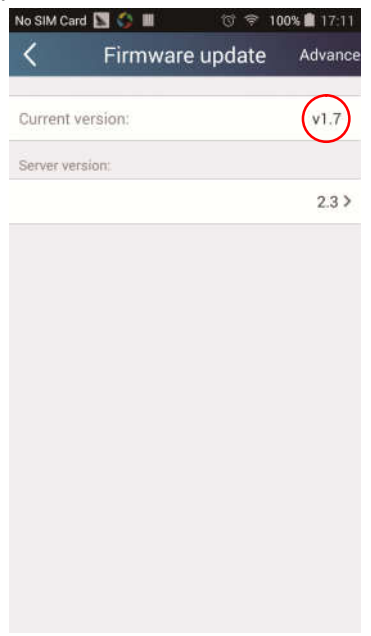

#### 2) Nastavitev naziva vnaprej določene opcije

**1. Korak:** V desnem zgorniem kotu kliknite na  $\mathbf{a}$   $\mathbf{b}$  domačo stran »Device« (Naprava). Izberite možnost »Add preset« (Dodaj vnaprej določeno opcijo) in preidite na stran »Add device« (Naprava).

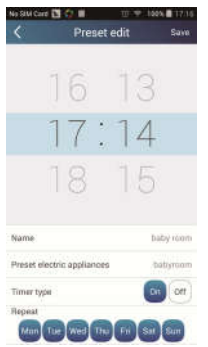

2. Korak: Nastavite čas. Kliknite na »Name« (Naziv). Kot kaže slika, njen naziv je »babyroom«. Kot tip ure izberite »On« (Vključi). Nato izberite dneve, ko želite operacijo ponoviti. Shranite nastavitev naziva vnaprej določene opcije.

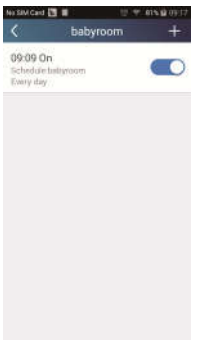

#### 3) Nastavitev slike naprave

Viz "2. Osebne nastavitve" – "1) Nastavitev naziva naprave", Korak 1.

- 3. Upravljalne funkcije
- 1) Splošne upravlialne funkcije: Upravljanje osnovnih operacij pri pametnih napravah (vklop/izklop, temperatura, hitrost ventilatorja, režim itd.) in nastavitev naprednih funkcij (prezračevanje, sušenje, zdravje, osvetlitev, spanje, meja varčevanja z energijo).

Korak 1 – Osnovne operacije: Preidite najprej na domačo stran »Device« (Naprava). Kot npr. uporabimo napravo »babyroom«.

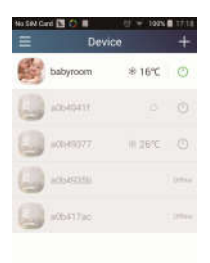

Kliknite na »babyroom« (Otroška soba) in preidite na stran za upravljanje klima naprave. Potrkajte na  $\overline{\mathbb{O}}$ , da napravo vključite.

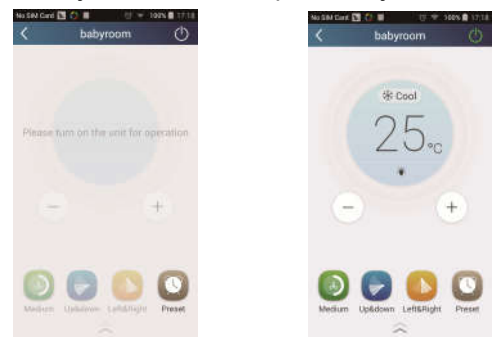

Pritisnite na ali  $\left\lfloor \frac{1}{n} \right\rfloor$  ali  $\left\lfloor \frac{1}{n} \right\rfloor$ , da povečate ali znižate temperaturo. Pritisnite

G na  $\frac{4}{3}$  Cool, da spremenite režim delovanja. Pritisnite na , da preidete v stran za nastavitev hitrosti ventilatorja.

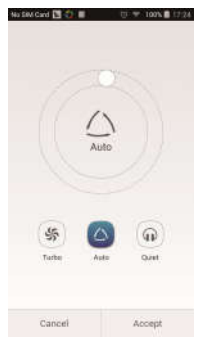

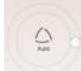

Kliknite na in premikajte prst po krožnici, da nastavite hitrost

ventilatorja.

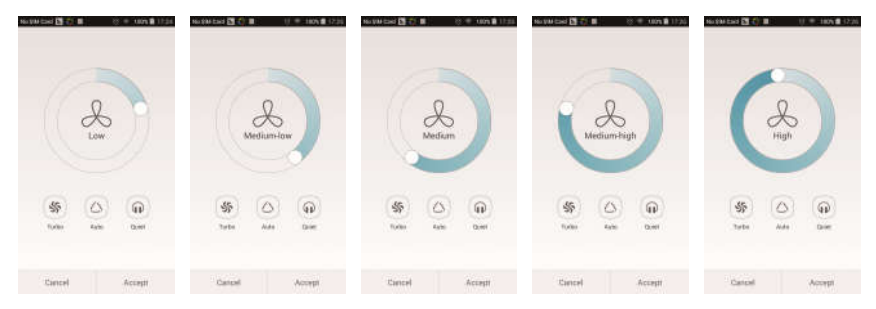

2 korak – Napredne nastavitve: Kliknite na  $\leq$ , da preidete v napredne nastavitve. Izberete lahko nastavitev »Air« (Prezračevanje), »Dry« (sušenje), »Health« (Zdravje), »Light« (Osvetlitev), »Sleep« (Spanje) ali »Energy saving« (Varčevanje z energijo).

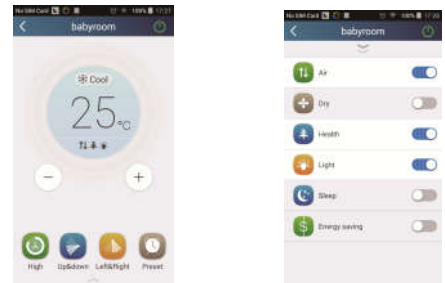

Napredne upravljalne funkcije: Set scene (Nastavitev scene), Preset (Vnaprej določena opcija), Link (Povezave), Infrared control (Infrardeči upravljalnik) (uporabi se lahko le pri pametnih telefonih opremljenih z infra rdečim vmesnikom).

2) Set scene (Nastavitev scene): Vnaprej določena opcija delovanja več pametnih naprav z enim klikom.

Na strani »Device« (Naprava) kliknite na sliko »Device«, da preidete na stran »Edit scene" (Urejanje scenarija).

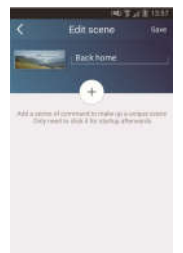

Kliknite na "Add scene" (Dodaj scenarij) in vnesite naziv scenarija, npr. "Back home" (Nazaj domov). Dodajte izvajalno napravo.

Kliknite na  $\mathbb{C}$ , da dodate ukaze. Na strani »Select execution device« (Izberi napravo za izvajanje) izberite klima napravo (npr. z nazivom »babyroom« (Otroška soba)). Nato izberite »ON« (Vključi) ali »OFF« (Izključi).

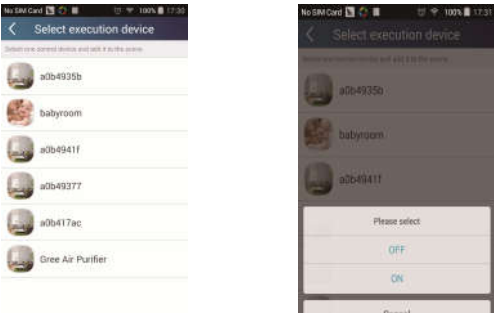

Nadaljujte možnost naslednje zmogljive naprave glede na zgoraj naveden

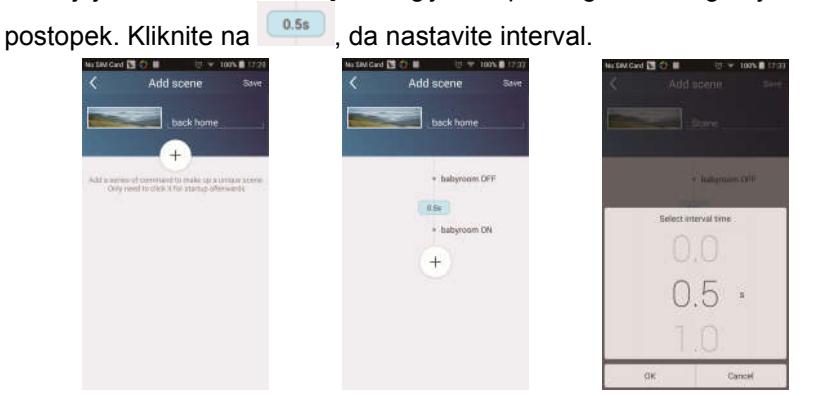

Kliknite na »Save« (Shrani). Kliknite na sliko scenarija prikazanega na domači strani »Device«, da pošljete ukaz. Nato bo izvršen scenarij »Back home« (Nazaj domov). Lahko nadzirate stanje poteka scenarija.

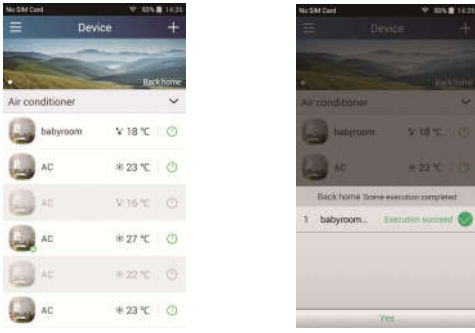

- 3) Preset (Vnaprej določena opcija): Vsebuje vnaprej določen način delovanja ene ali več naprav.
- Vnaprejšnja določitev naprave: Omogoča vnaprejšnjo določitev vklop/izklop določene naprave ob določenem času.

Na domači strani »Device« vzemite kot primer »babyroom" (Otroška soba).

Kliknite na **Preset v spodnjem delu strani »babyroom«**. Nato preidite na stran »Preset edit« (Ureditev vnaprej določene opcije).

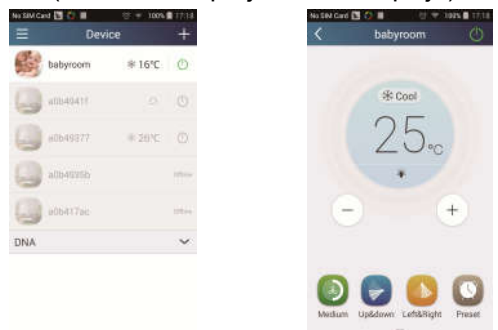

S premikom navzgor ali navzdol nastavite čas. Če želite uskladiti čas, kliknite na "Synchronize". Če se ne prikaže spodaj navedeni okvir »Hint«, lahko ta postopek preskočite.

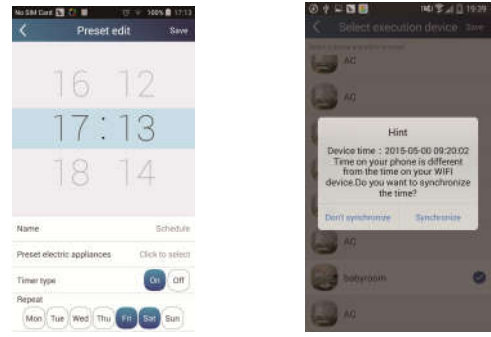

Kliknite na »Name«, da prilagodite naziv naprave.

V naprej določene naprave (Preset device) ni mogoče izbrati in bo zato nastavljena »babyroom«. Kot tip ure izberite »On« (Vključi). Izberite dneve za ponovitev operacije i zaprite to funkcijo.

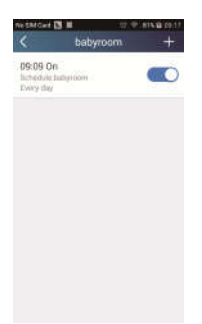

 Vnaprejšnja določitev več naprav: Omogoča vnaprejšnjo določitev več naprav za opravljanje ukaza v vnesenem času.

Za Postopek nastavitve časa prednastavitve, naziva prednastavitve, tipa merilca in dni za ponovitev si preberite napotke za nastavitev ene naprave.

Pritisnite na »Preset device« (Vnaprej določena naprava), da izberete eno ali več naprav. Nato se vrnite na stran »Device« (Naprava).

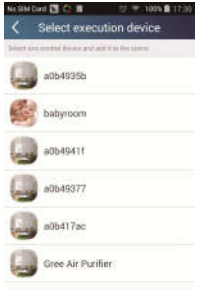

4) Link (Povezave) (Ta funkcija je na voljo samo pri določenih modelih.)

Izberite master (upravljalno) napravo. Ko okolje ustreza parametrom, ki so bili nastavljeni na glavni (master) napravi, potem podrejene (slave) naprave izvršijo ukaze, da se uresniči povezava z napravo.

1. Korak: Nastavite parametre glavne (master) naprave – izberite glavno napravo, nastavite parametre okolja, nastavite stanje glavne naprave.

V desnem zgornjem kotu kliknite na <sup>+</sup> domačo stran »Device«. Izberite »Link« (Povezavo) in preidite na strani »Add linkage« (Dodaj povezavo). Kliknite na »Device parameter« (Parametri naprave), da preidete na stran »Select device« (Izberi napravo). Kot primer uporabimo »babyroom« (Otroška soba). Kliknite na »babyroom«.

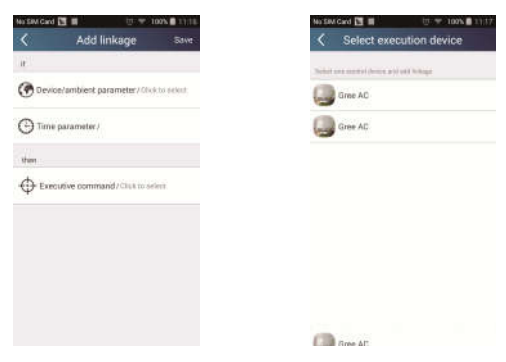

Preidite na stran »Select enviroment parameters« (Nastavite parametre okolja).

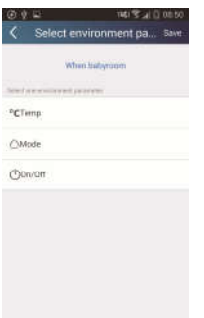

Pritisnite na »Temperature«, da preidete na stran »Select temperature parameter" (Nastavi parametrom toplote). Prst premaknite navzgor ali navzdol, da nastavite temperaturo. Pritisnite na "Upper limit" (Zgornji limit) ali "Lower limit" (Spodnii limit).

Pritisnite na »Mode« (Režim) in »On/Off« (Vklop/Izklop), da nastavite stanje glavne (master) naprave. Nato kliknite na »Save« (Shrani).

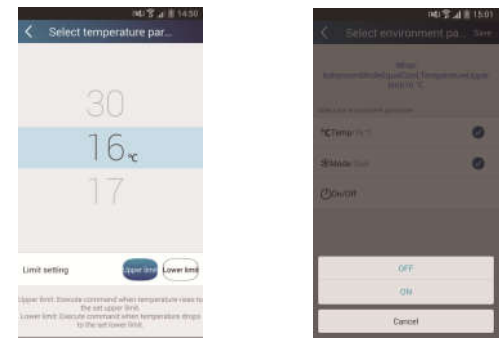

2. Korak: Nastavite časovni parameter za povezavo. Kliknite na »Time parameter« (Parameter časa), da preidete na stran »Set time« (Nastavi čas).

Premaknite desno, da vključite nastavitev časa.

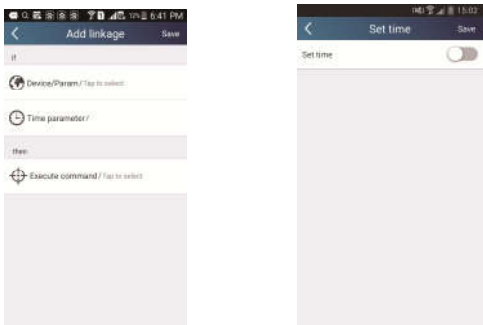

Kliknite na »Execution time« (Čas opravljanja). Nato kliknite na gumb »Start«/«Stop«, da nastavite čas zagona/zaustavitve. Kliknite na »OK« v desnem zgornjem kotu, da shranite nastavitev.

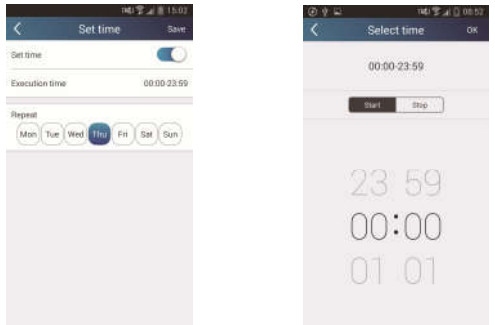

Kliknite na dneve pod »Repeat« (Ponovi), da izberete dneve, ko naj operacija poteče. Nato kliknite na »Save« (Shrani).

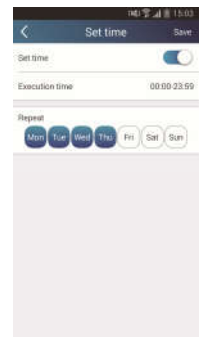

3. Korak: Izberite »Execute command« (Opravi ukaz).

Kliknite na »Execute command« (Izvrši ukaz), da preidete na stran »Select device« (Izberi napravo).

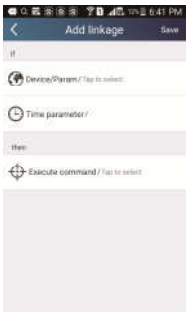

Pritisnite naziv naprave, ki jo želite upravljati. Kliknite na "ON" (Vključi) ali "OFF" (Izključi) in nato kliknite na "Save" da dokončate nastavitev povezave.

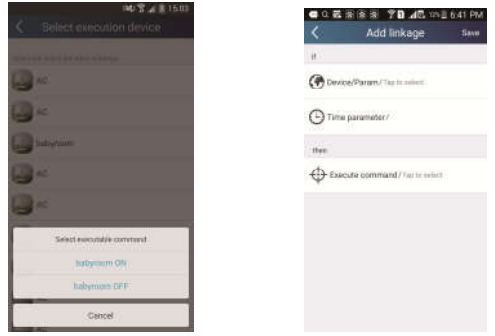

Kliknite na »Save« in nato ponovite zgoraj navedene korake, da nastavite povezavo več scenarijev.

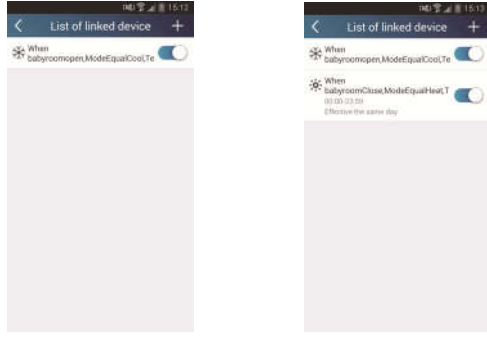

#### 4. Funkcije meni

Funkcije menija: Share (Udeležba), Settings (Nastavitev), Backup (Arhiviranje), Feedback (Povratna informacija)

- 1) Share (Udeležba): Za delitev informacij o hitri konfiguraciji in informacijah o enoti. Zajema izvoz in uvoz lokalnih podatkov.
- Uvoz nastavitev: Za uvoz lokalnih podatkov zadostuje klik na »Local import« (Uvoz podatkov) in čakanje, da se podatki naložijo.
- Izvoz nastavitev:

1. Korak: Izvoz lokalnih podatkov na drug pameten telefon.

Preidite na stran menu na levi strani in kliknite na »Share«, da imate dostop na stran »Share« (Deliti). Nato kliknite na »Local export« (Izvoz podatkov).

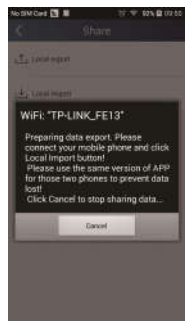

2. Korak: Naslednji pametni telefon za uvoz

Kliknite na naziv modela in počakajte da se naložijo podatki.

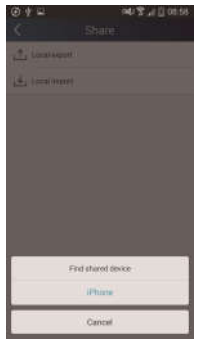

Opomba:

Ta funkcija zahteva, da bo na obeh telefonih prisoten enak operacijski sistem. Oba morata imeti sistem Android, ali oba sistem Apple ter morata biti oba priključena na sistem Wi-Fi usmernik.

2) Backup (Arhiv): Za arhiviranie informacijah o hitri konfiguraciji in informacijah o enoti. Vsebuje arhiviranje na oblaku in seznam arhivov v oblaku.

#### Backup to cloud (Varnostna kopija na oblak)

Preidite na stran menije na levi strani in kliknite na »Backup« (Arhiviranje).<br>

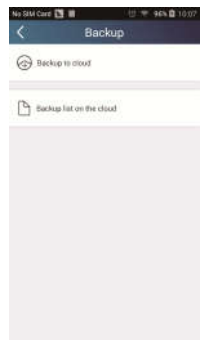

Kliknite na »Backup to cloud« (Arhiviraj na oblak) in nato kliknite na »Yes« (Da). Počakajte da se naložijo podatki.

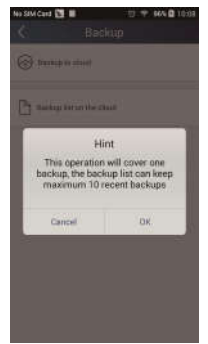

#### Spisek arhiva v cloud-u

Izberite »Backup list on the cloud« (Spisek arhiviranega na oblaku) Prikažejo se shranjeni arhivi. Pritisnite na gumb »Record« za nalaganje in priklic podatkov za lokalno enoto.

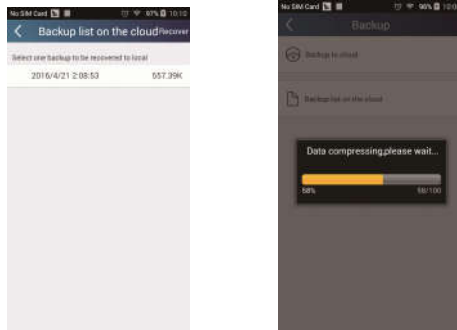

#### 3) Settings (Nastavitve)

Uporabnik lahko nastavi vibracija, opozorilna obvestila, strežnik, posodobitve itd.. Nastavitev strežnika je lahko enako kot nastavitev strežnika v zgoraj navedenem delu »Konfiguracija«. Sicer ne bo daljinski upravljalnik deloval.

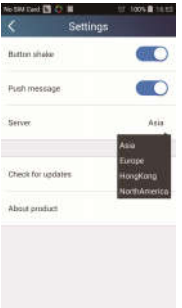

#### 4) Help (Pomoč)

S opcijo »Help« imate pregled najnovejših funkcij.

## **GLEDE VAROVANJA OKOLJA**

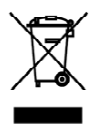

Simbol na izdelku ali njegovi embalaži označuje, da z izdelkom ni dovoljeno ravnati kot z običajnimi gospodinjskimi odpadki. Izdelek odpeljite na ustrezno zbirno mesto za predelavo električne in elektronske opreme. S pravilnim načinom odstranievania izdelka boste pomagali preprečiti morebitne negativne posledice in vplive na okolje in zdravje ljudi, ki bi se lahko pojavile v primeru nepravilnega odstranjevanja izdelka. Za podrobnejše informacije o odstranjevanju in predelavi izdelka se obrnite na pristojen mestni organ za odstranjevanje odpadkov ali komunalno službo.

## **PROIZVAJALEC**

SINCLAIR CORPORATION Ltd. 1-4 Argyll St London W1F 7LD **Great Britain** 

www.sinclair-world.com

Naprava je izdelana na Kitajskem (Made in China).

## **ZASTOPNIK**

SINCLAIR EUROPE spol. s r o. Purkvňova 45 612 00 Brno Česká republika

## **SERVISIRANJE**

NEPA spolsro Purkyňova 45 612 00 Brno Czech Republic

Tel.: +420 800 100 285 Fax: +420 541 590 124

www.sinclair-solutions.com info@sinclair-solutions.com

 $\mathsf{\Gamma}\mathsf{\in}$